≪オーナー変更のやり方》

以下の手順で、新オーナーの管理委託契約を作成(=オーナー変更)します。

- 1. No.1 画面「管理確認」→「管理委託台帳」画面で該当の契約を選び「契約詳細」をクリック
- 2.「管理委託契約」画面が開くので「オーナー変更」をクリック
- 3. 下図のような警告画面が開くので「はい」をクリック

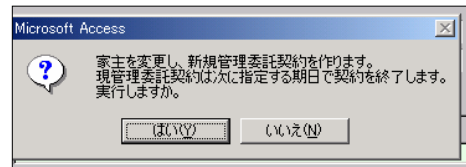

4.「現契約の完了日」画面が開くので旧オーナーの契約終了日を入力し「OK」をクリック

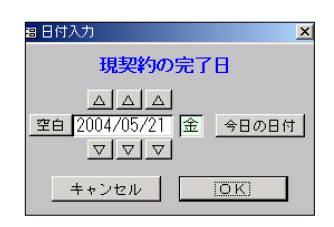

5. 下図のような画面が開くので「OK」をクリック

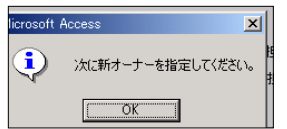

6. 下図のような選択画面が開くので画面上から選択・決定するか、新規で作成する。

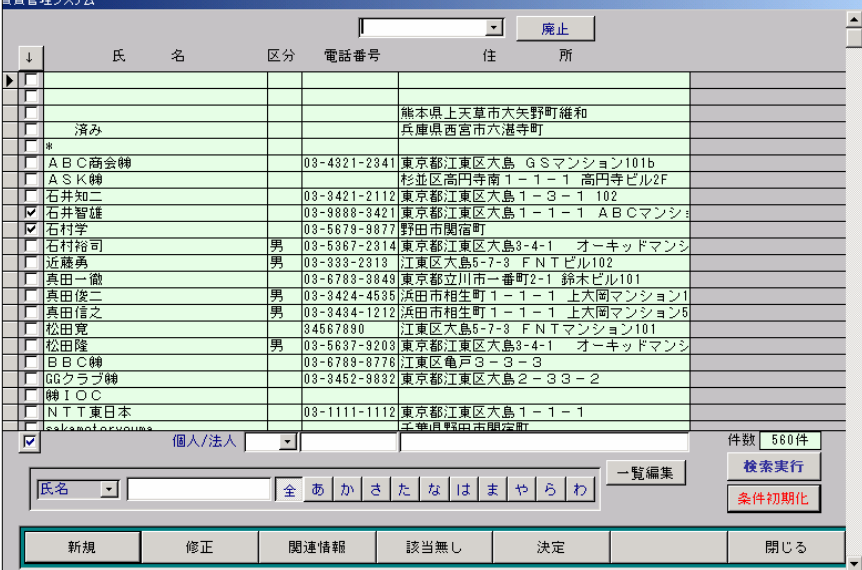

7. 下図のような画面が開くので「OK」をクリック

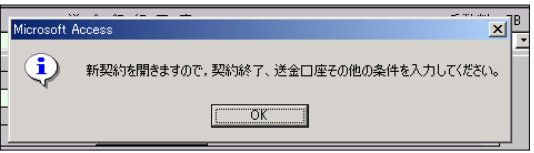

8. 開いた「管理委託契約」画面が新オーナーの「管理委託契約」になります。

管理形態・管理料率・送金銀行口座また「経費項目」「送金/管理料率設定」等入力して下さい。

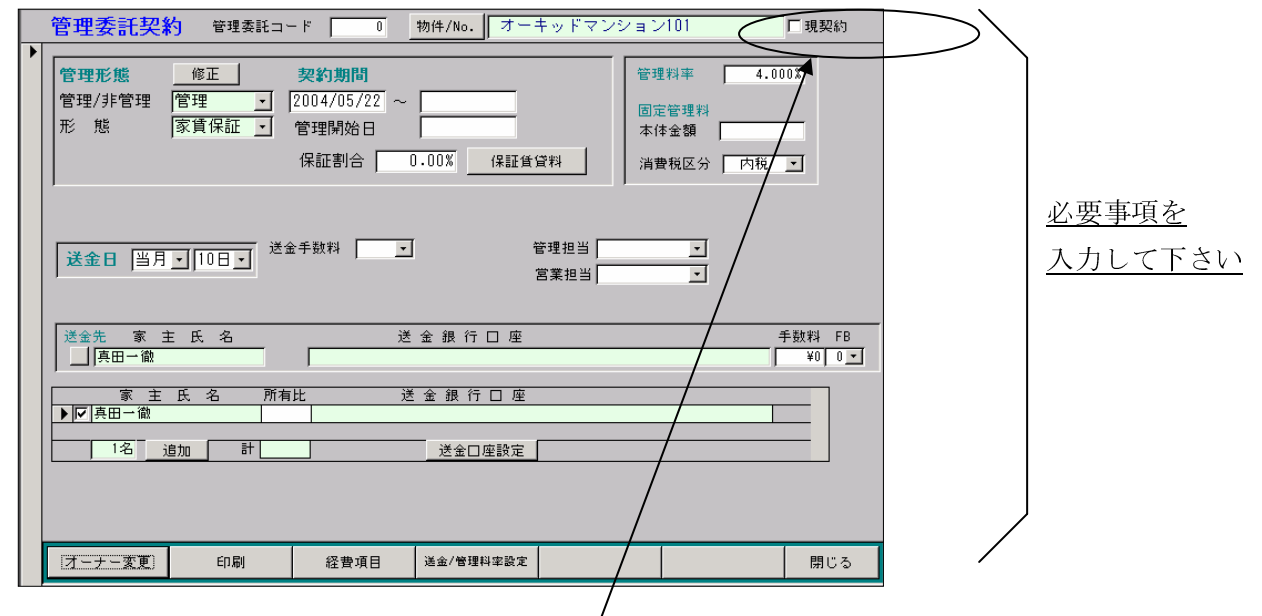

9. 必ず、「現契約」にチェックを入れてください。

画面を開いただけでは、新オーナーの契約が生きてきません。

「現契約」にチェックのある管理委託契約が、現在生きている契約になります。

※旧オーナーの「現契約」のチェックを直接外すことはできません。

新オーナーの「現契約」にチェックが入れば旧オーナーの「現契約」のチェックは自動的に外れます。

また、新オーナーの「管理委託契約」画面の「現契約」にチェックを入れ、一旦 画面を閉じて「管理委託台帳」画面に戻っても、表示されている家主名は、旧 オーナーのままですが、さらに「管理委託台帳」画面も閉じ(=No.1画面に戻り) 再び「管理確認」→「管理委託台帳」画面と開くと、新オーナーの名前の管理委託 契約が表示されます。

以上、宜しくお願いいたします。

《追記》新オーナーの「管理委託契約」画面の「現契約」にチェックを入れ忘れた場合

再びメニューNo.1 画面「管理確認」をクリックして開く「管理委託台帳」画面には 旧オーナー名が表示されてしまいますが、

## もう一度「オーナー変更」を行なう必要はありません。

既に一度オーナー変更を行なっているので新オーナーの管理委託契約が存在するからです。 存在しているのに表示されないのは「現契約」にチェックがはいっていないためです。 新オーナーの管理委託契約を表示する(=「現契約」にチェックを入れた状態にする)には 以下の方法を行ないます。

1. 「管理委託台帳」画面右下の「現/廃」欄に表示されている「現契約のみ」を空白にして (下向き▼をクリックするとコンボが現れるので空白を選択します=下図参照) 「検索実行」をクリック

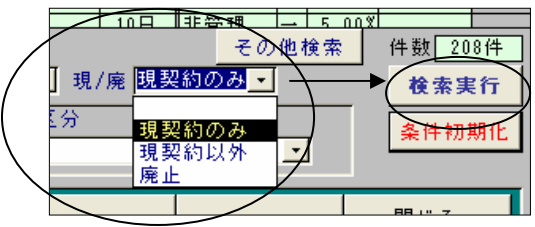

- 2.「管理委託台帳」画面に全ての管理委託契約(廃止にしたもの、現在有効でないものを 含む)が表示されます。
- 4. 上記2の「管理委託台帳」画面に、該当の物件名が旧オーナーと新オーナーの2行 表示されるので新オーナー名の方の行の左端(▲が付く所)をダブルクリック
- 5. 新オーナーの「管理委託契約」画面が開くので、契約期間を確認し(開始日が旧オーナー の契約期間の終了日の翌日になっている)、「現契約」にチェックを入れます。

上記の作業で新オーナーの「管理委託契約」が「現契約」として活きてきます。

※何度もオーナー変更をしてしまった場合、上記2の作業後に表示される管理委託契約は 新オーナー名の物件が何行も表示されることになります。 その場合、どれか1行を現契約として活かすものとして決めて上記4迄行ないます。 他の不要な新オーナーの管理委託契約は削除します。 手順は次頁の通りです。

《不要な管理委託契約を削除する方法》

①「管理委託台帳」画面で不要な管理委託契約の左端(▲が付く所)をワンクリック

②キーボード上の Del(または Delete)をクリック

- 3「この管理委託契約を「廃止」にします」画面が開くので「はい」をクリック
- 4「管理委託台帳」画面右下の「現/廃」欄にを「廃止」にして「検索実行」をクリック
- ⑤画面が廃止にした管理委託契約のみを表示するので、もう一度、不要な管理委託契約の 左端(▲が付く所)をワンクリック
- 6キーボード上の Del(または Delete)をクリック
- ⑦「この管理委託契約を削除します」画面が開くので「はい」をクリック
- 8「管理委託台帳」画面から該当の管理委託契約が消え、削除されました。
- ⑨削除されたか確認のため「管理委託台帳」画面右下の「現/廃」欄にを空白にして 「検索実行」をクリック
- ⑩画面が全ての管理委託契約を表示するので、この画面に該当の管理委託契約が 無ければ削除完了です。